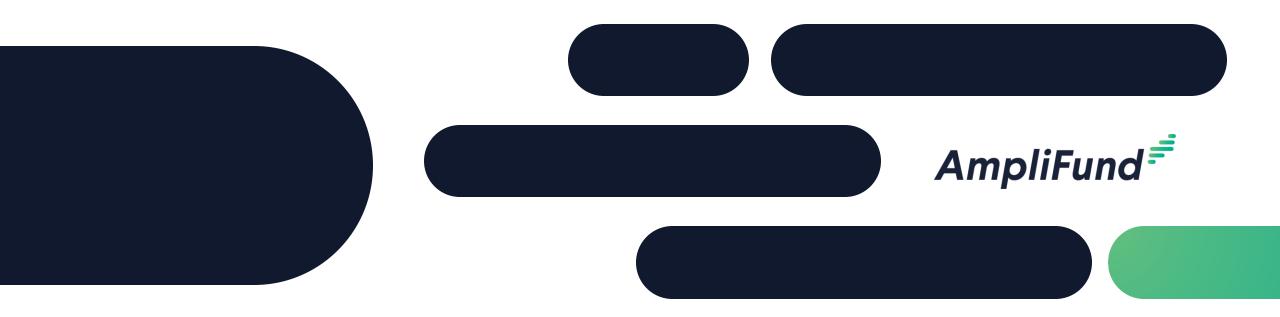

# Applicant Training

**Kansas Department of Corrections** 

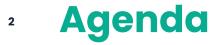

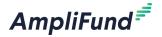

- Welcome & Introductions
- Getting ready to register on the AmpliFund Applicant Portal
- Applicant Portal Demonstration
  - Navigation Overview
  - Opportunity Review
  - Application Process Review
  - Administration Section
- Q&A

#### **Supported Browsers**

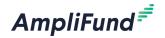

- Google Chrome (current supported releases)
- Mozilla Firefox (current supported releases)
- Microsoft Edge (current supported releases)
- Microsoft IE 11 +
- Apple Safari 10+

#### **4** User Registration Basics

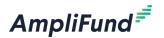

- User registration is required to:
  - Save an opportunity
  - Apply for an opportunity
- Information you'll need to register:
  - Email address
  - Contact information
  - Organization contact information
- What happens next?
  - Accept the terms & conditions then you'll have full access to the applicant portal

To enable collaboration across your organization **one** user should set up the organization and invite users

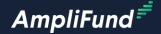

# Applicant Portal Demonstration

implifund Corporate Presentation

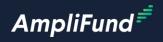

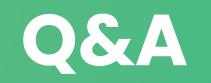

#### <sup>7</sup> Key administration section features

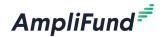

- View applications
- > Update account information
- Add users
- Access FAQ

Key steps to complete an application

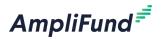

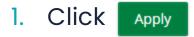

- 2. Complete Project Information
- 3. Complete Application form(s)
- 4. Complete Budget template
- 5. Mark each section as Complete Mark as Complete

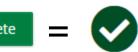

6. Review & Download Application (if desired)

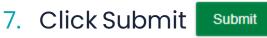

8

## Application Progress Bar

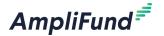

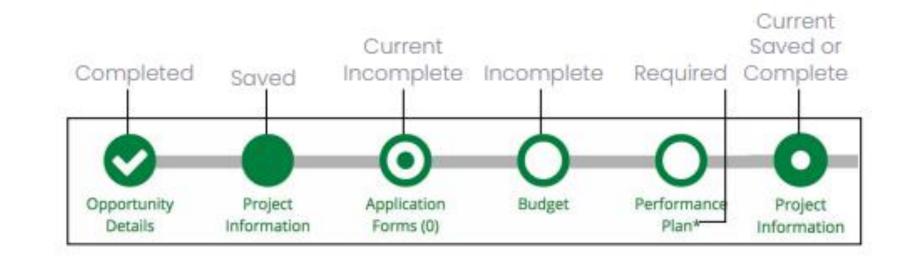

## Application Tips

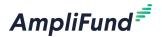

- You can complete the application sections in **any order**
- Click on the **circle** of a section to navigate to that section
- You must hit **Save** or **Mark as Complete** to save your work
- If you've marked a section as "Mark as Complete" you can go back and edit that section by hitting "Mark as in Progress"

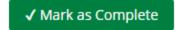

Mark as In Progress

- Every section must be marked as complete to submit your application
- Submitted applications cannot be edited, you may withdraw but would need to complete a new application

#### Application submitted email confirmation

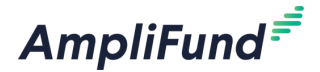

Hello Emily,

You are receiving this notification because the application test2 has been successfully submitted for the Example Opportunity.

test2 9/24/2020 4:57 PM (Eastern Daylight Time)

Please login to AmpliFund to review the submitted application.

Regards, AmpliFund Administrator